**คลิกที่ File Manager ในหน้าแรก** เป็นเมนูทางเลอืกหนงึ่ การชว่ ยจัดการไฟลแ์ ละโฟลเดอรต์ า่ งๆบน Host (web server) โดยสามารถใช้งานบน Web Browser ได้เลย

ี จึงเป็นทางเลือกหนึ่งที่ใช้การจัดการไฟล์ในขณะที่เราไม่สะดวกใช้งาน FTP ส่วนประกอบและฟังก์ชั่นหลักๆของเมนนี้ ได ้แก่

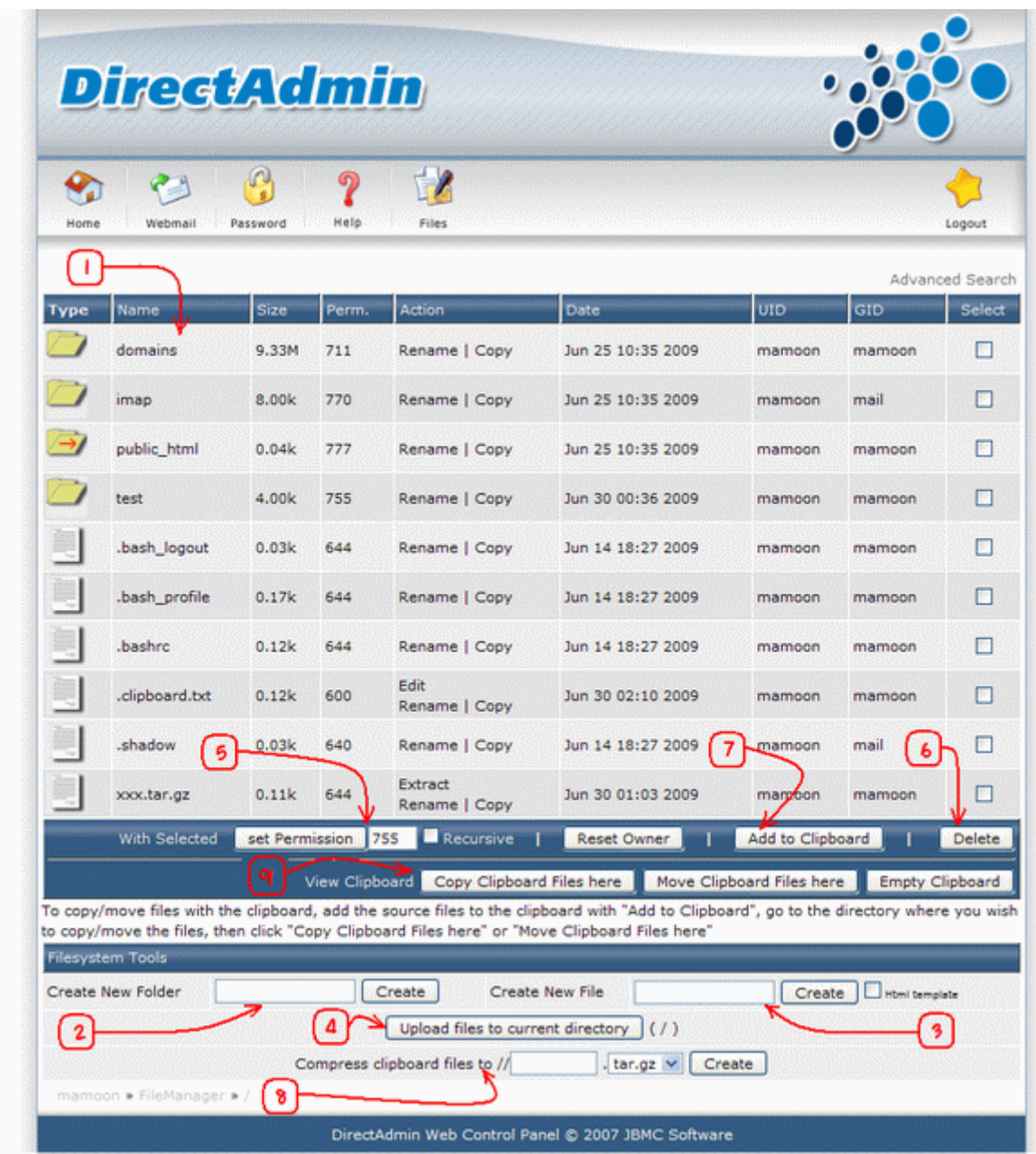

1. รายชอื่ ไฟลแ์ ละโฟลเดอร์**ไฟล์เว็บทั้งหมดจะถูกเก็บไว้ที่ folder public\_html ซงึ่ ควรมีindex.html หรือ index.php ในหนา้นี้**

เพราะมันจะเป็นหน้าแรกในการเข้าถึงเว็บผ่าน web browser ส่วน folder public\_ftp เป็น folder ไว้สำหรับใช้งานใน สว่ นของ anonymous FTP

ี่ ซึ่งทางเราขอปิดการใช้งานตรงส่วนนี้ไว้เพื่อความปลอดภัยของเว็บท่านเองและ (Host) web server ของเรา

2. Create New Folder ใส่ชื่อโฟลเดอร์ที่ต้องการ แล้วกดป่ม Create

3. Create New File ใส่ชื่อไฟล์ที่ต้องการ แล้วกดป่ม Create ซึ่งหากต้องการให้ไฟล์ที่จะสร้างมีโครงสร้างของภาษา HTML มาด้วยให้ติ๊กที่กล่อง HTML Template ก่อนกดปุ่ม Create

4. Upload Files to Current Directory กดปุ่ม Upload Files to Current Directory จะไปยังหน้าจอดังรูป

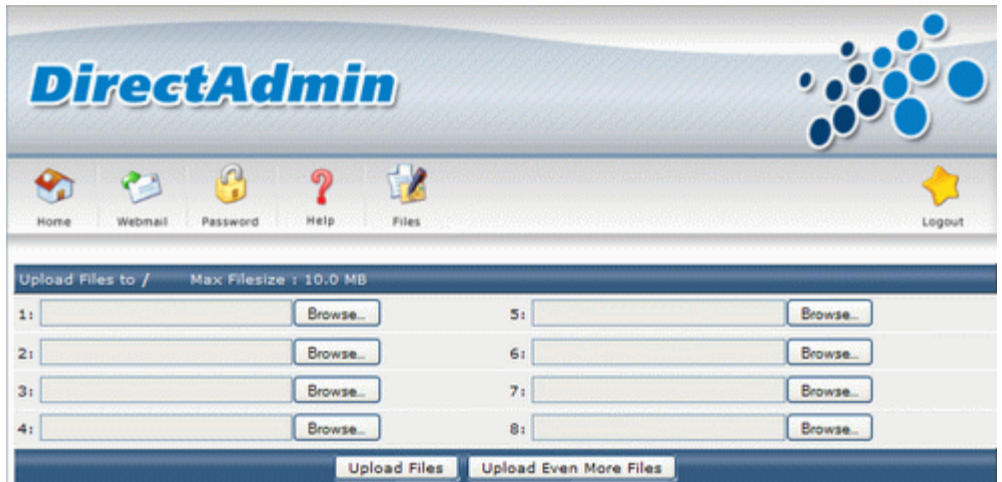

ี่ ท่านสามารถ Upload ไฟล์จากคอมพิวเตอร์ของท่าน เข้าไปในโฟลเดอร์บัจจุบัน บน Host (Web Server) ได้ โดยกด ปุ่ ม Browse

ู้ เพื่อเลือกไฟล์ในคอมพิวเตอร์ของท่าน แล้วกดปุ่ม Upload Files จากหน้าจอนี้จะเห็นว่าสามารถ Upload ไฟล์ได้พร้อม กันมากสุดครั้งละ 8 ไฟล์

ูแต่หากท่านต้องการ Upload ไฟล์ครั้งละมากกว่า 8 ไฟล์ ก็สามารถทำได๋โดยการกดที่ปุ่ม Upload Even More Files แลว้ใสจ่ านวนไฟลท์ ตี่ องการลงไป ้

กดปุ่ม OK จะมีหน้าต่างใหม่ที่สามารถ Upload ไฟล์ได้พร้อมๆกันในจำนวนที่ท่านต*้*องการ เด*้*งขึ้นมา

5. Set Permission file and folder permission เป็นการกำหนดการอนุญาติให้บุคคลต่างๆใช้งานไฟล์ หรือโฟลเดอร์ นั้นในงานใดบ้าง

โดยค่า permission ที่มีโอกาสใช้บ่อยๆมีดังนี้

- 644 คืออนุญาติให ้คนทั่วไปอ่านได ้อย่างเดียว
- 755 คืออนุญาติให้คนทั่วไปอ่านและใช้งานได้ แต่เขียนไม่ได้
- 777 ทกคนสามารถอ่าน เขียน และใช้งานได้

ในการ install cms ต่างๆอาจมีการตั้งค่า permission เป็น 777 เพื่อให ้สามารถ install และปรับค่า config ได ้ ซึ่งหากทำการ install และ config เสร็จเรียบร้อยแล้ว ควรตั้งค่า permission ของไฟล์เป็น 644 และตั้งค่า permission ของโฟลเดอร์เป็น 755

เพื่อความปลอดภัย เนื่องจากค่า permission 777 เป็นค่าที่มีความปลอดภัยน้อยที่สุด **อย่าตั้ง permission เป็ น 777**

## **โดยไมจ่ าเป็นเพราะจะท าใหเ้ว็บเสยี่ งตอ่ การโดน virus หรือโดน Hack มากยงิ่ ขนึ้**

6. Delete ดิ๊กกล่อง check box หลังไฟล์หรือโฟลเดอร์ที่ต้องการลบ แล้วกดปุ่ม Delete

7. Add to Clipboard (ลักษณะเดียวกับปุ่ม Ctrl+c หรือ Ctrl+x ใน Window) ติ๊กไฟล์ หรือโฟลเดอร์ที่ต้องการ แล้ว กดปุ่ ม Add to Clipboard เพื่อเตรียมนำไปใช้ในข้อ 8 และ 9

8. Compress clipboard files to ใช้ในการบีบอัดไฟล์ที่อย่ใน Clipboard ให้อย่ในรูปไฟล์ .tar.gz หรือ ไฟล์ .zip ื้อ: Compress ciipbodra mes to ระระการระระจำแหวรรู้จะ ciipbodra virs หรือง "จาก เอการบีบอัดเป็นไฟล์<br>ใช้ประโยชน์ในการลดเวลาที่ใช้ในการ Download ไฟล์จำนวนหลายๆไฟล์ลงเครื่องของท่าน โดยการบีบอัดเป็นไฟล์ เดียวก่อน แล้วจึงค่อย Download

9. Copy Clipboard Files Here / Move Clipboard Files Here / Empty Clipboard (ลักษณะเดียวกับปุ่ม Ctrl+v ใน Window)

- $\Box$  ปุ่ม Copy ใช้ในการสำเนาไฟล์ที่อยู่ใน Clipboard มายังโฟลเดอร์ปัจจุบัน
- ปุ่ม Move ใช้ในการย้ายไฟล์ที่อยู่ใน Clipboard มายังโฟลเดอร์ปัจจุบัน
- ปุ่ม Empty ใช้ล้างความจำที่อยู่ใน Clipboard